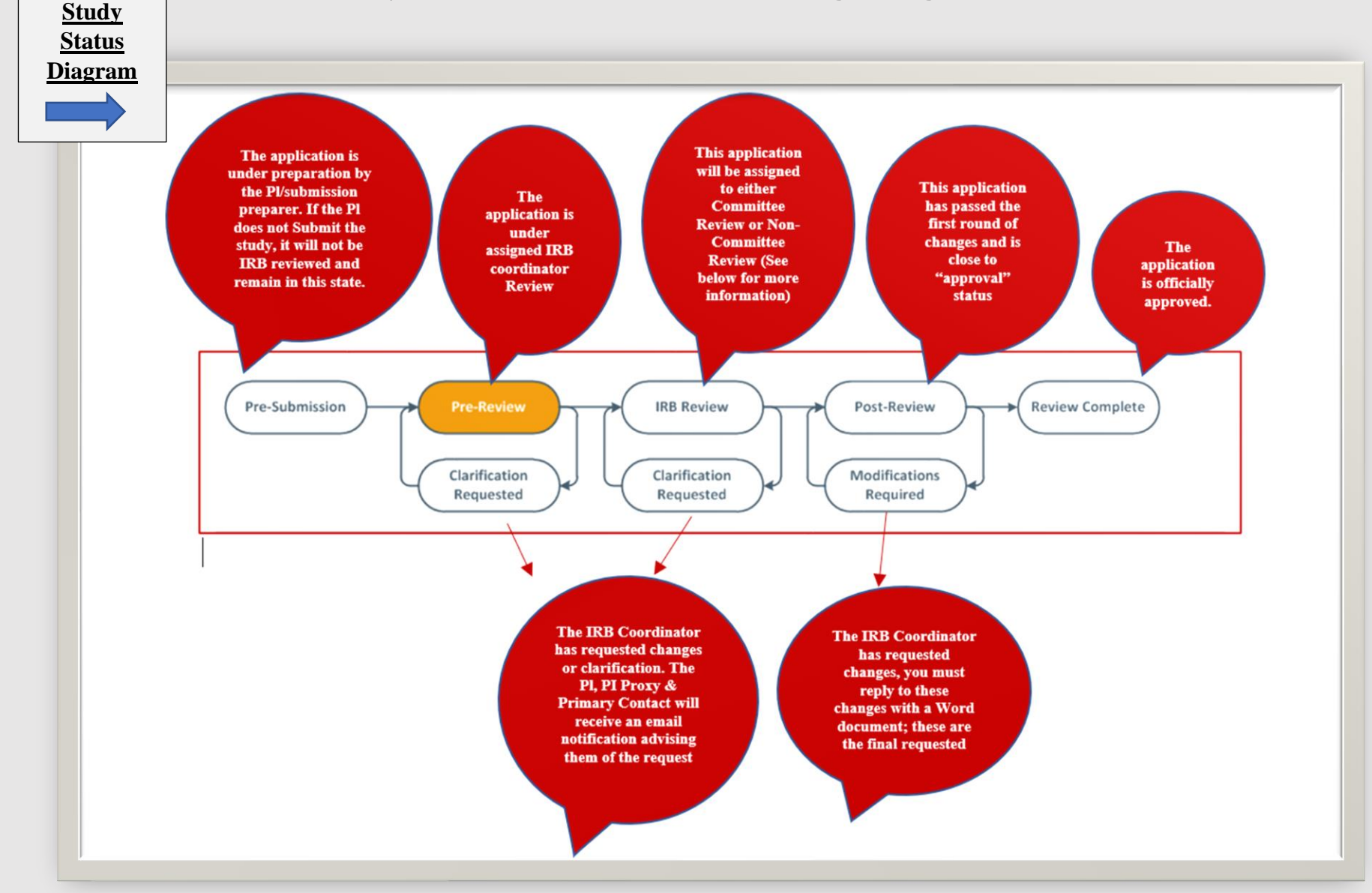

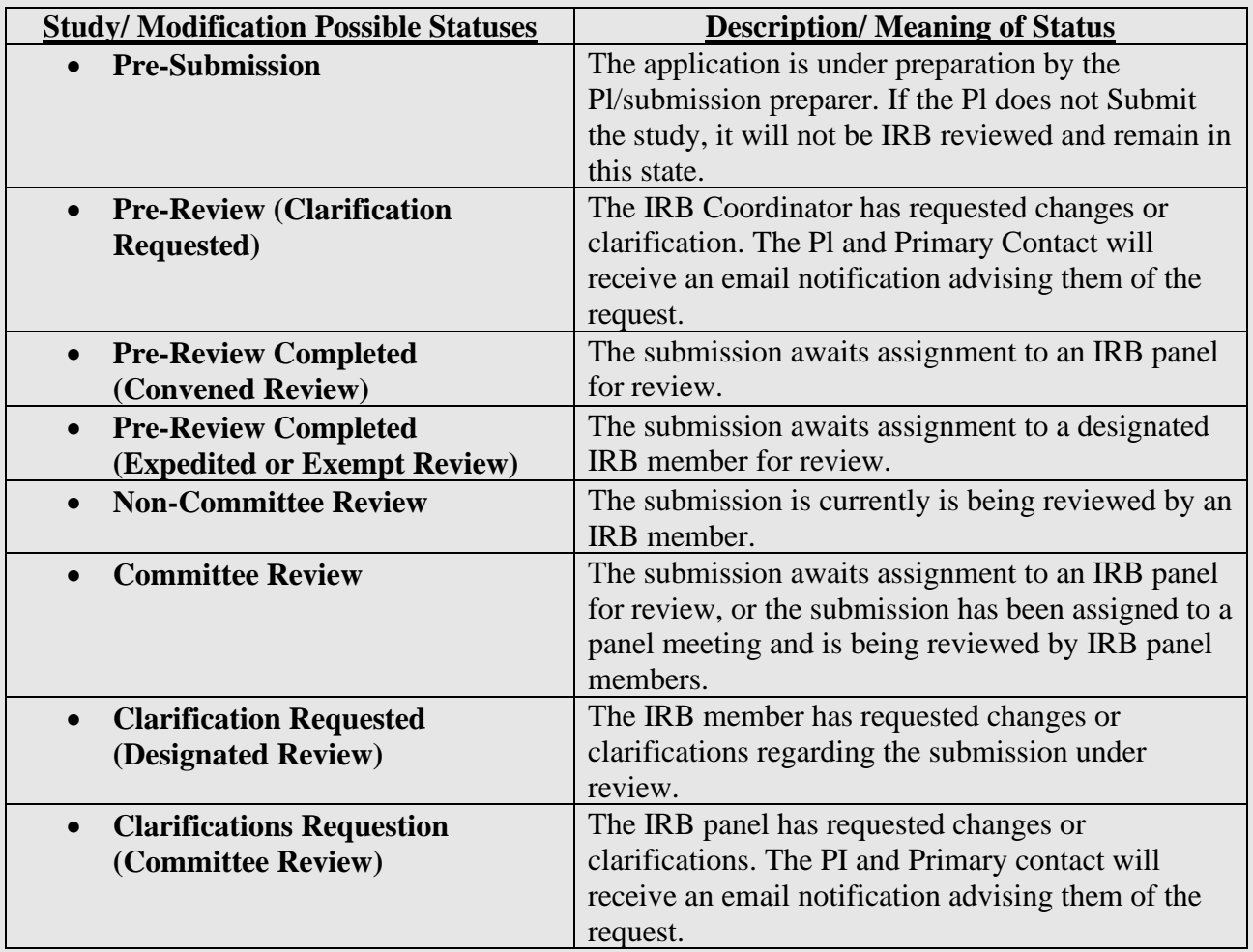

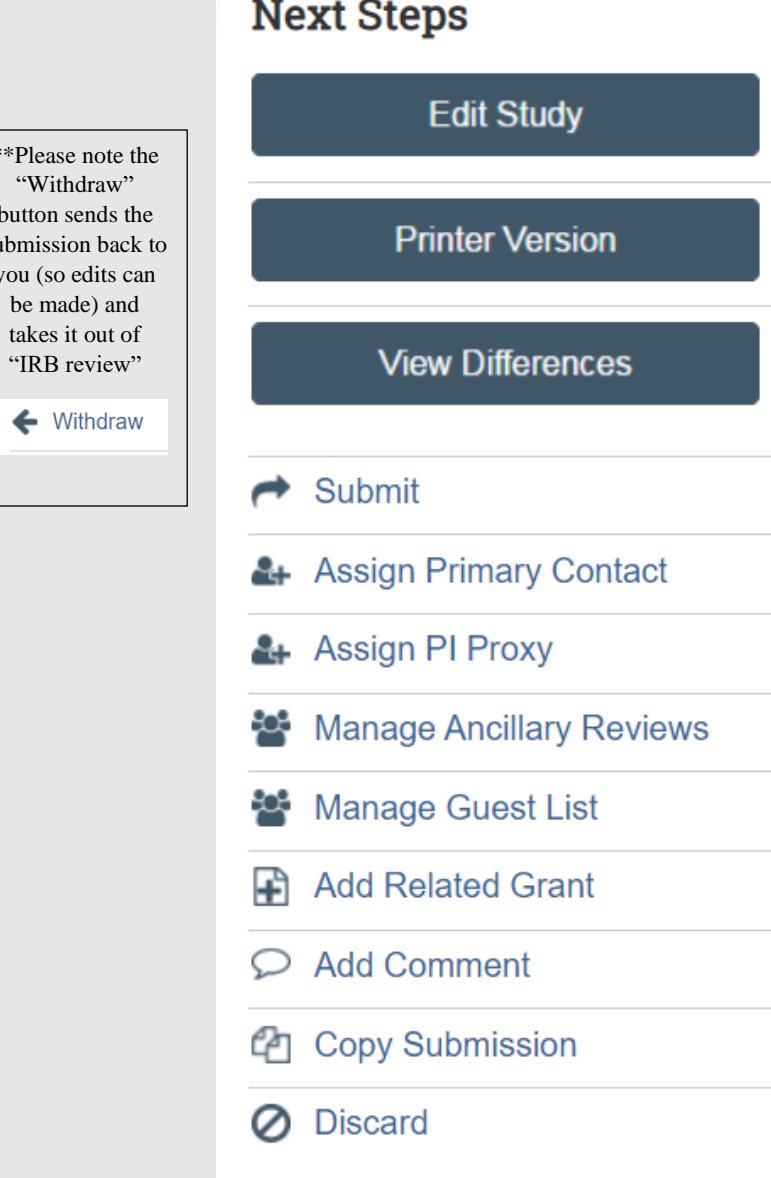

 $*$  $P$ 

but subm you

 $\lceil \cdot \cdot \cdot \rceil$ 

### Understanding the "Controls" within **ICON**

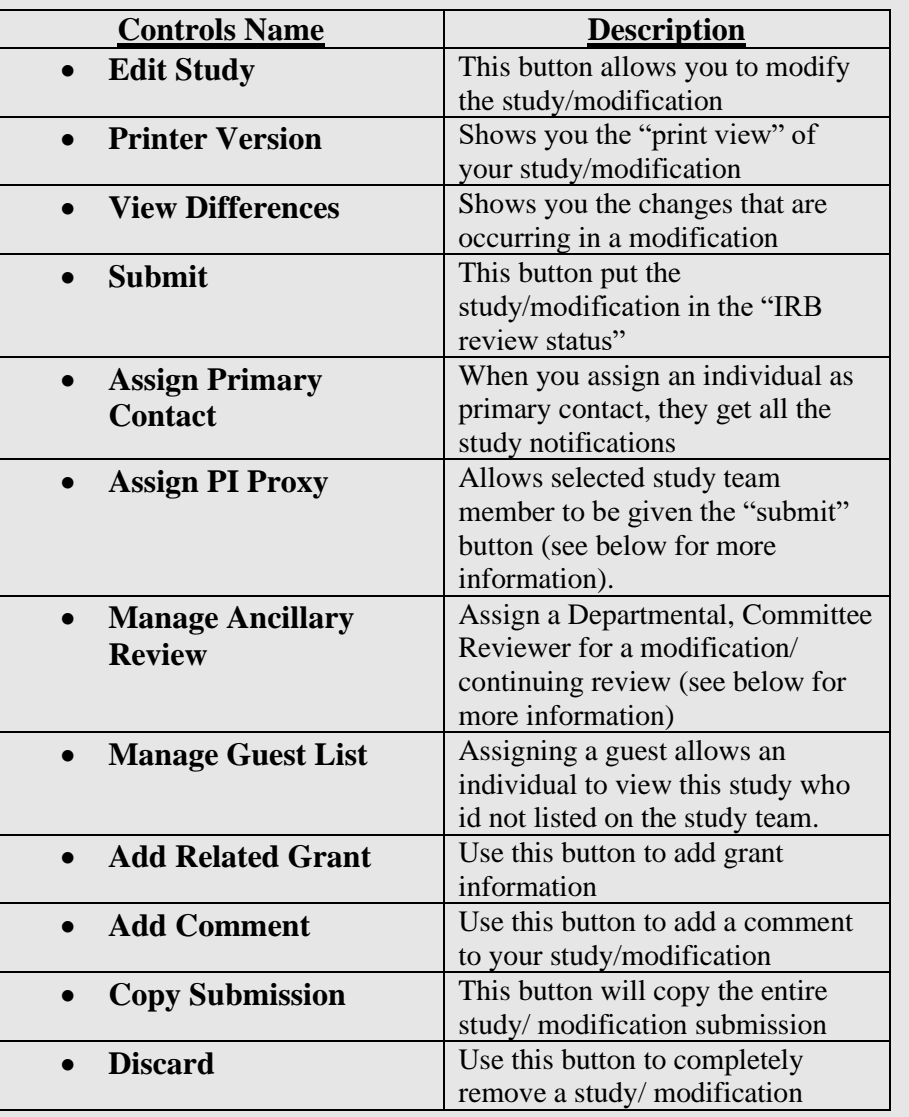

### 1. Understanding how to Assign PI proxy and What it Means

- Only the Principal Investigator has the "Submit" button/ option within their view with ICON.
	- o The submit button allows the ICON submission (new study submission, Modification, or continuing Review) to be moved into "IRB review" status.
- No one listed on the study team has the permissions to use the "Submit" button unless the PI assigns a study team member as "PI Proxy."
- A proxy must be a study team member listed on the study team within ICON.

### 2. When Making a Modification Submission

- Within the modification summary (in lay terms), summarize the key changes proposed.
- Summarize the reason for the changes.
- List the documents included in the submission
- **Please note:** anything you put in the "Modification Summary" will appear on the approval letter.
- Please ensure that any revised documents are in track-changes mode (setting within Word) or otherwise highlighted so that changes are apparent.
- Any time the protocol, consent or any other supporting Word document, "Tracked Chagnes" in Word needs to be utilized.
	- To use the "*Tracked Changes*" setting within Word, please click the "*Review*" tab at the screen's top.
	- Then click "*Track Changes*."
	- I've provided a screenshot of the buttons you will use highlighted below, along with an example of what tracked changes will look like below:

### **Tracked Changes Explained:**

### **1. Buttons to press:**

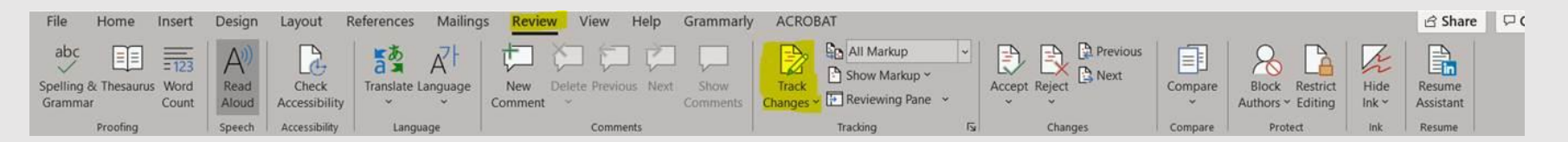

#### **2. Example of Tracked Changes**

This is an example of a text with track changes. Some text has been deleted. Other text has been inserted. Track changes can be displayed in a number of ways in Word. You can change the display set-

tings whenever you want without removing the tracked changes.

In this example, inserted text is in red and underlined whereas deleted text is in blue and strikethrough